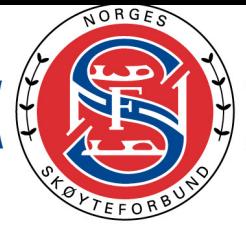

# **Teknisk veileder, påmeldinger, FSM og musikk**

Sist oppdatert 09.01.2024

Teknisk kunstløp v/ Christine Isaksen og Espen Røtterud Runås

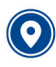

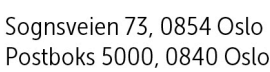

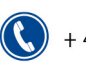

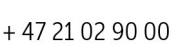

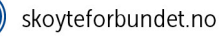

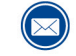

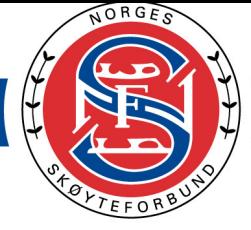

劳劳塑

 $\sum_{i=1}^n$ 

Ì

# <span id="page-1-0"></span>Innholdsfortegnelse

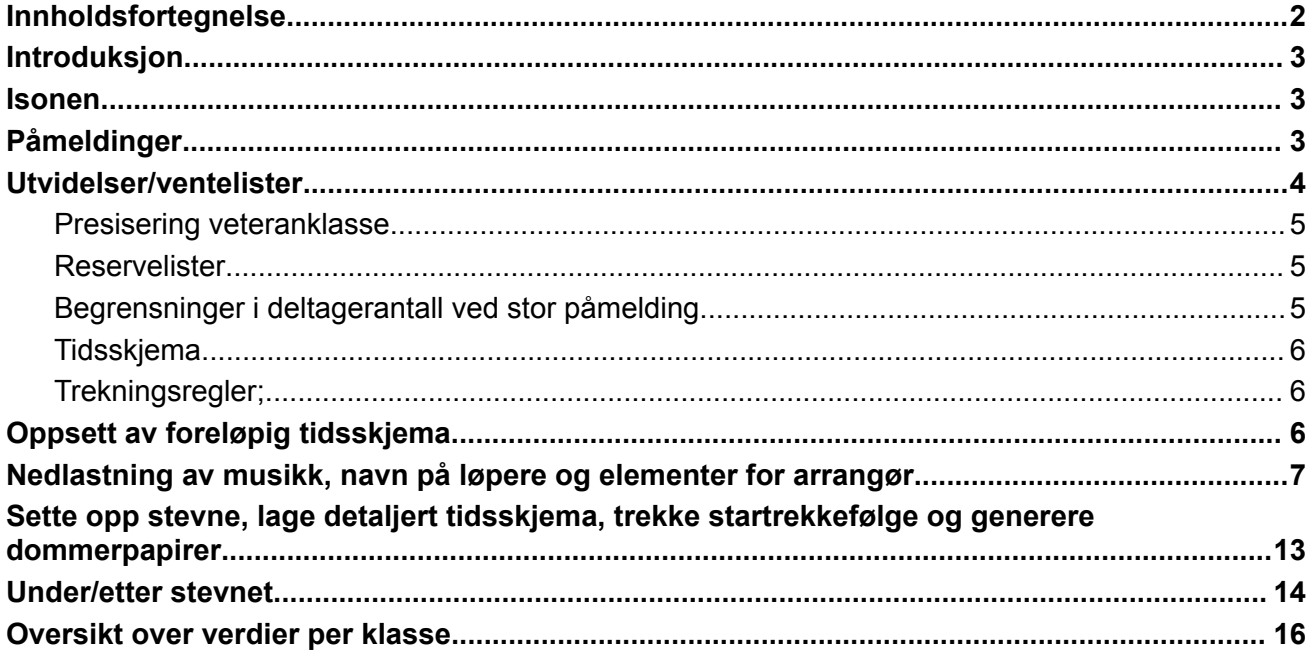

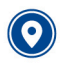

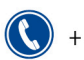

 $\begin{pmatrix} \overline{1} \\ \overline{1} \\ \overline{1} \end{pmatrix}$ 

$$
\textcolor{blue}{\bigcirc}
$$

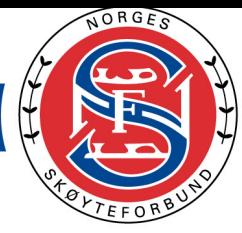

# <span id="page-2-0"></span>Introduksjon

Denne veilederen er ment som en guide for arrangører og har et mer teknisk innhold enn veilederen "Hvordan arrangere stevne?"

<span id="page-2-1"></span>Isonen

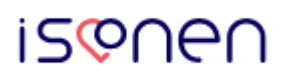

Fra sesongen 2023-2024 gjøres alle påmeldinger i [Isonen.](https://isonen.no/) Ca 8. uker før stevnet opprettes stevnet av NSF i Isonen og stevnet publiseres. De som skal håndtere Isonen fra arrangør må ha rolle som arrangementsansvarlig og påmeldingsansvarlig i Klubbadmin.

NSF publiserer samtidig informasjon om at stevnet er åpnet for påmelding i Sportity-appen (passord: NSF).

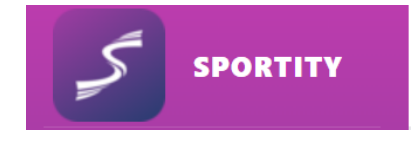

Denne appen har nå over 500 brukere og dette er stedet man får varsling om stevnepåmelding. Vi sender ikke lenger ut e-post om dette til klubbene.

# <span id="page-2-2"></span>Påmeldinger

Det er viktig at arrangør følger med på påmeldingene i Isonen og sjekker at antallet ikke overstiger max (140 program). Hvis påmeldingene overstiger maks antall, vil det opprettes venteliste.

Påmeldingsavgiften refunderes kun hvis løperen/laget trekker seg før påmeldingsfristen har utløpt eller hvis løperen blir satt på venteliste pga. begrensninger og løperen takker nei eller ikke kommer med.

#### **Ved stenging før tiden eller begrensninger ved overbooking:**

Forbundsløpere som ikke rakk fristen rykker opp fra venteliste og går i tillegg til antallet.

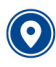

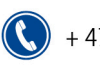

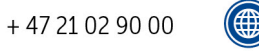

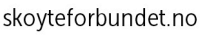

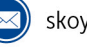

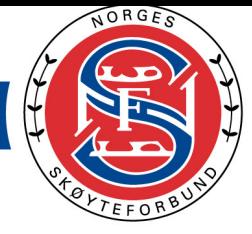

Ved begrensning og venteliste prioriteres:

1.Forbundsløpere

2.Oppvisningsløpere lokalt

3.Lokale løpere i NC-klasser

4.Andre løpere i NC-klasser

5.Lokale løpere i klasser som ikke er NC

Oppvisningsløperne som var først til mølla innenfor 140 er garantert plass.

Hvis stevnet er overbooket med forbundsløpere og tallet er for eksempel 144 vil man erstatte fra ventelisten opp til det samme tallet som tidsskjema er beregnet for.

Hvis noen trekker seg må de meldes av i Isonen. Evt. refusjon for løpere som trekker seg før fristen kan også gjøres i Isonen:

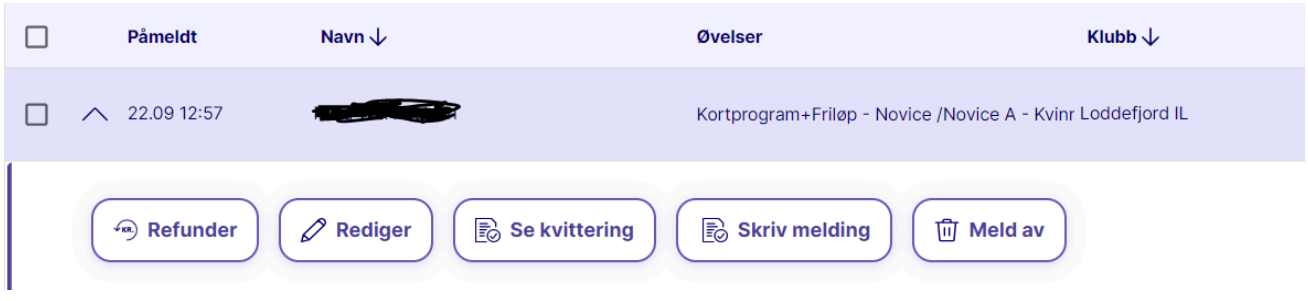

## <span id="page-3-0"></span>Utvidelser/ventelister

Dersom antall påmeldte ikke overstiger max grensen kan arrangør ta med klasser som ikke er prioritert på terminlisten (merket med stjerne).

Hvis det fremdeles er plass kan klubben, hvis de ønsker, søke om å få med en eller flere klasser til hvis det er kapasitet. Administrasjonen v/ Lise Røsto Jensen avklarer med overdommer og TKK og åpner påmeldingen i Isonen. Arrangørklubb kan ikke utvide før dette er godkjent. Hvis det ikke er spesielle behov for utvidelser i spesifikke klasser anbefaler NSF utvidelse av klasser med mange lokale løpere først slik at vi minsker reiseaktiviteten. NSF må vurdere godkjenningsnivået på officials før evt. utvidelse.

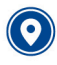

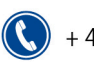

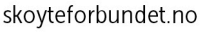

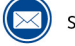

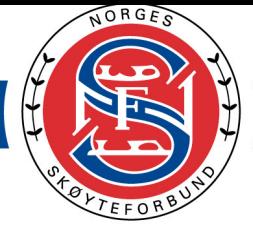

Stevnet kan kun utvides etter påmeldingsfristens utløp. Påmelding av ekstraløpere etter fristens utløp skjer via Isonen.

NSF sender ut en mail til alle klubber om hvilke klasser stevnet er utvidet med og hvor mange, senest to dager etter påmeldingsfristens utløp. Dette følger "førstemann til mølla"-prinsippet og arrangør kan motta påmelding i 48 timer etter melding har gått ut til klubbene. Hvis utvidelsen krasjer med helg eller helligdag kan fristen være lenger enn 48 timer. Dette er tydelig opplyst på det aktuelle stevnet. Klubben har rett til å avvise de påmeldinger som kommer etter at maks antall er overskredet selv om påmelding er mottatt innen påmeldingsfristen. Arrangør plikter å tilbakebetale påmeldingsavgiften til de som ikke fikk plass. Hvis stevnet utvides åpnes påmeldingen opp i Isonen med ny frist. De opprinnelige klassene åpnes også da for påmelding. Etteranmelding etter at stevnet er lukket endelig i Isonen betyr dobbelt avgift. (hvis løper setter seg på venteliste feks). Denne doble avgiften faktureres av arrangør.

#### <span id="page-4-0"></span>**Presisering veteranklasse**

I NSFs Spesielle [Bestemmelser](https://www.skoyteforbundet.no/lover-og-regler/felles-lover-og-regler/) står det at man kun kan konkurrere i en klasse i samme stevnehelg. Internasjonalt er det åpning for å delta i to avsluttende veteranklasser i samme stevne; for eksempel Veteran Gold og Veteran Artistic.

Teknisk komite presiserer følgende:

- I Norge kan man kun melde seg på i en av Veteranklassene
- En løper kan kun stille i en klasse samme stevnehelg. Ved utvidelser *etter den ordinære påmeldingsfristens utløp* kan arrangør åpne for deltakelse i to av klassene for Veteran. Dersom en løper ønsker å delta i to av klassene for Veteran må en av disse klassene være Veteran Artistic.

Teknisk komite ønsker i utgangspunktet å prioritere barne- og ungdomsidrett i stevnene på terminlisten, men også å legge til rette for Veteran. Veteran skal ikke gå på bekostning av de yngre ved at Veteran får førsterett på 2 program. Teknisk komite presiserer at det er mulig for klubbene å også arrangere egne Veteranstevner som ikke står på terminlisten. Her vil det være opp til arrangør hvor mange program den enkelte kan gå.

Merknad Synkronkunstløp: Det er ikke mulig å utvide stevner med Synkronkunstløp. Dette skyldes at ikke alle dommere og spesialister i Norge er godkjent til å dømme denne disiplinen. Det kan gjøres unntak hvis det avtales digital bedømming.

#### <span id="page-4-1"></span>**Reservelister**

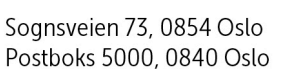

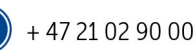

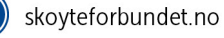

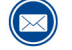

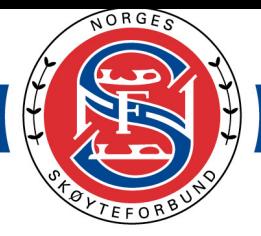

Dersom en løper/lag ikke har rukket påmeldingsfristen kan løperen/laget stå på reserveliste. Det vil da være dobbelt påmeldingsgebyr. En løper/et lag som står på reserveliste får kun plass dersom en løper/et lag trekker seg før trekning har funnet sted, eller at stevnet blir utvidet. I utgangspunktet erstattes kun løpere/lag i samme klasse, og løper/lag fra reservelisten kan kun aksepteres hvis det ikke påvirker tidskjema i stor grad. Men; en noviceløper kan erstatte en debsløper hvis det ikke påvirker antall løpere, oppvarmingsgrupper og/eller vanninger.

Hvis løpere får plass fra reserveliste må arrangør legge til disse i Isonen slik at de står på listen når man laster ned musikken.

Hvis en løper har meldt seg på, men har senere fått mail om at stevnet er fullbooket og at man står på reserveliste, vil navnet fremdeles vises på påmeldtlisten. Plass er bekreftet når man har mottatt -post fra arrangør om dette.

#### **Legge til løpere fra venteliste**

Hvis løpere har fått plass fra venteliste må de inviteres til å melde seg på via e-post-invitasjon i Isonen. Hvis man legger til manuelt vil ikke løperen registreres rett og musikk og elementer vil ikke komme med ved nedlastning av stevnebasen.

**1. Gå til oversikt over arrangementet**

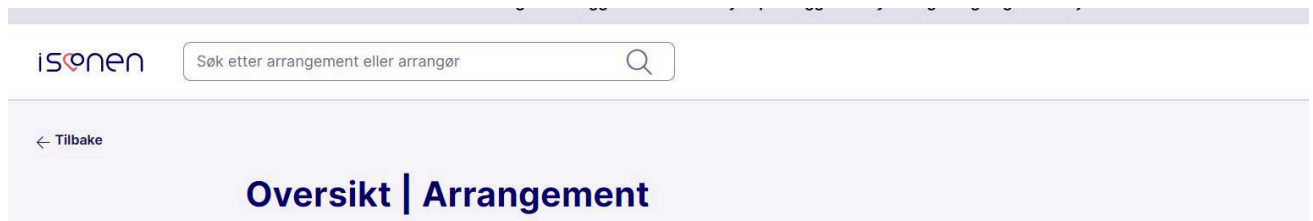

**2. Legg til en ny deltager**

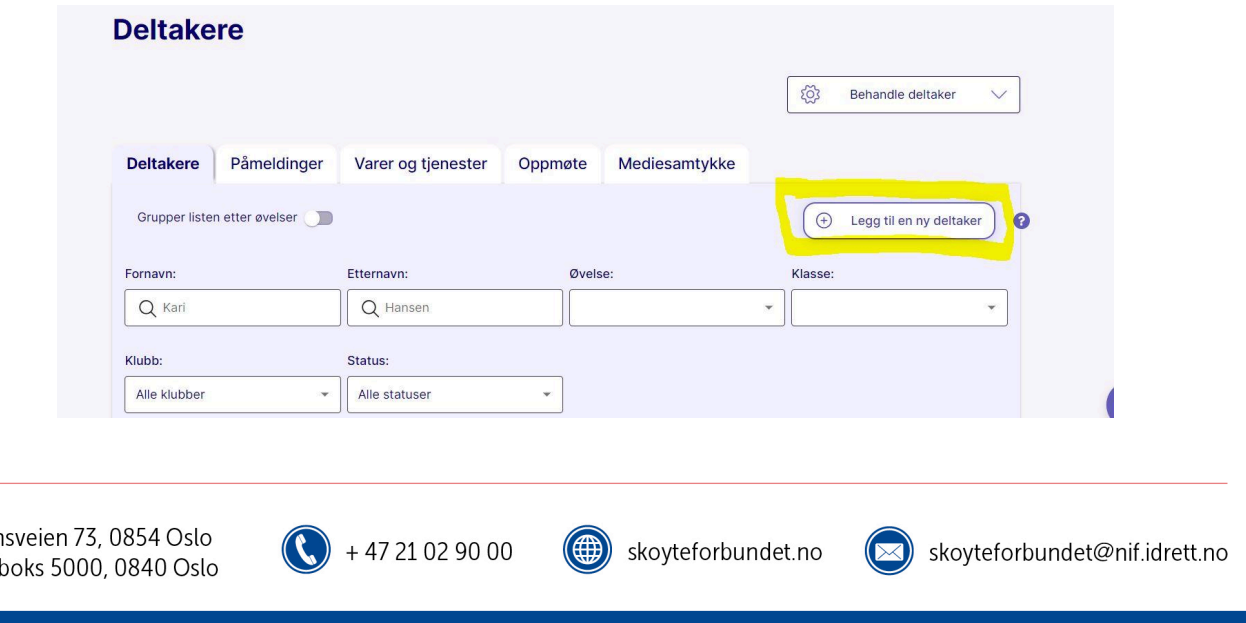

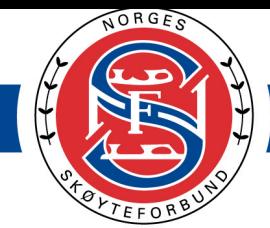

#### **3. Fyll inn navn og Inviter via e-post**

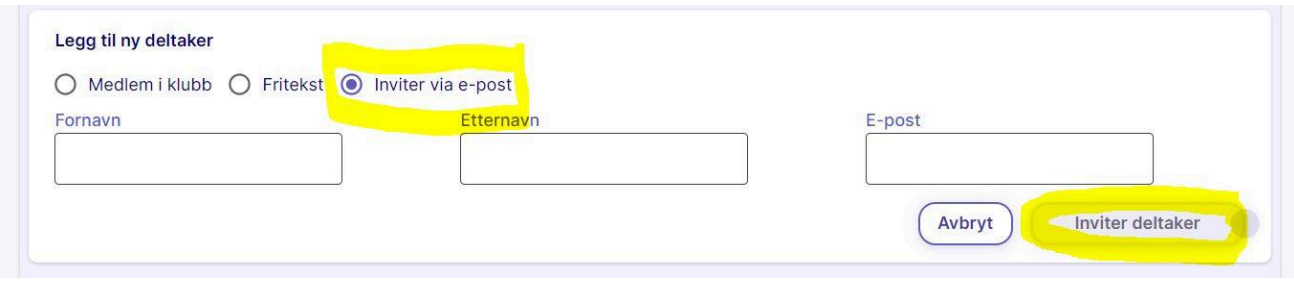

#### **Begrensninger i deltagerantall ved stor påmelding**

Det kan bli begrensninger i deltagerantall ved stor påmelding dersom deltagerantall overstiger 140 program totalt. Hvis dette er tilfelle skal overdommer og administrasjonen i NSF kontaktes, ved med kopi til teknisk komite, Christine Isaksen isaksenchristine@gmail.com. Evt. begrensninger av klasser skal offentliggjøres senest to dager etter påmeldingsfristens utløp. Påmelding kan også stenges før fristen er ute hvis nødvendig. Det er ikke mulig å legge inn max antall i Isonen (ved mix av klasser med ett og to program) da vi ikke teller antall løpere, men antall program.

Det er først til mølla ved påmeldinger, men følgende prioritering gjelder hvis det blir begrensninger eller påmelding stenger før hvis stevnet er fullbooket:

#### **Deling av klasser**

I enkelte tilfeller, ved mange påmeldte i en klasse (over 40), kan det være hensiktsmessig å dele klassen over to dager. I disse tilfellene må klubbene orienteres om dette når tidsskjema publiseres. Det er overdommer, i samarbeid med arrangør, som beslutter om dette er hensiktsmessig. Eventuell trekning gjøres før tidsskjema publiseres. Klassene heter da for eksempel Springs 1 og Springs 2.

Hvis en klasse skal deles, gjøres dette ved trekning og *IKKE* etter ønsker fra klubber/løpere. Kontakt overdommer for mer informasjon rundt dette.

#### <span id="page-6-0"></span>**Tidsskjema**

NSF og klubbene tar ikke økonomisk ansvar for flybilletter bestilt før tidsskjema og deltagerlister er publisert. Det skal ikke indikeres hvilke klasser som skal gå hvilke dager i invitasjonen. Det bestemmes av arrangør, i samarbeid med overdommer, etter at antall påmeldte i de ulike klassene

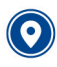

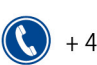

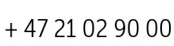

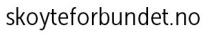

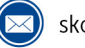

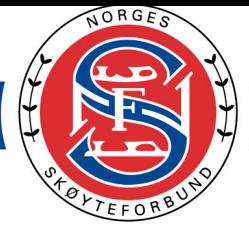

foreligger. Foreløpig tidsskjema skal publiseres senest 5 uker før stevnestart. Det endelige tidsskjema publiseres etter trekningen.

#### <span id="page-7-0"></span>**Trekningsregler;**

Hvis klassen skal deles på grunn av stor påmelding/tidsskjema:

Trekning av hvilke løpere/lag som skal gå i hvilke grupper/dager gjøres av arrangør i samråd med overdommer umiddelbart etter påmeldingsfristen har gått ut og publiseres på klubbens hjemmeside. Trekning av startnummer skal gjennomføres tidligst tirsdag i konkurranseuken og senest torsdag. Startrekkefølgen skal publiseres senest kl 24:00 torsdag før stevnestart.

Det er ikke lenger trekning etter kortprogrammet, men løperne/lagene går i omvendt rekkefølge etter resultatet fra kortprogrammet.

## <span id="page-7-1"></span>Oppsett av foreløpig tidsskjema

Overdommer setter opp foreløpig tidsskjema i Google Sheets etter at påmeldingsfristen har gått ut. Send e-post til overdommer og be om å få tilgang til skjema. Arrangør korrekturleser skjema (at alle klasser ligger i skjema og at det er riktig antall deltakere i hver kategori). Christine Isaksen kan bistå med å publisere om ønskelig.

#### **MERK!**

For å gjøre resten av jobben med oppsett i FSM og nedlasting av musikk så enkel så mulig, så anbefales det å *sjekke hvor mange som mangler elementer/musikk (ved å benytte framgangsmåten under). Send e-post og , be løpere som mangler laste opp musikk. Deretter laster dere ned musikk og elementer på nytt når alle har levert.* Da vil alle løpere ligge med musikk og elementer i filene dere har lastet ned og dere slipper å legge til løpere *manuelt og få tilsendt musikk på e-post i siste listen.*

### <span id="page-7-2"></span>Nedlastning av musikk, navn på løpere og elementer for arrangør NB! Vi benytter ikke lenger SportsAdmin for dette formålet!

- 1. Logg inn på iSonen: <https://isonen.no/> og finn ditt arrangement
- 2. Klikk på kopier i linken for deling.

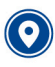

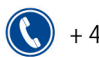

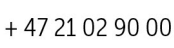

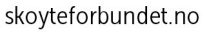

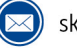

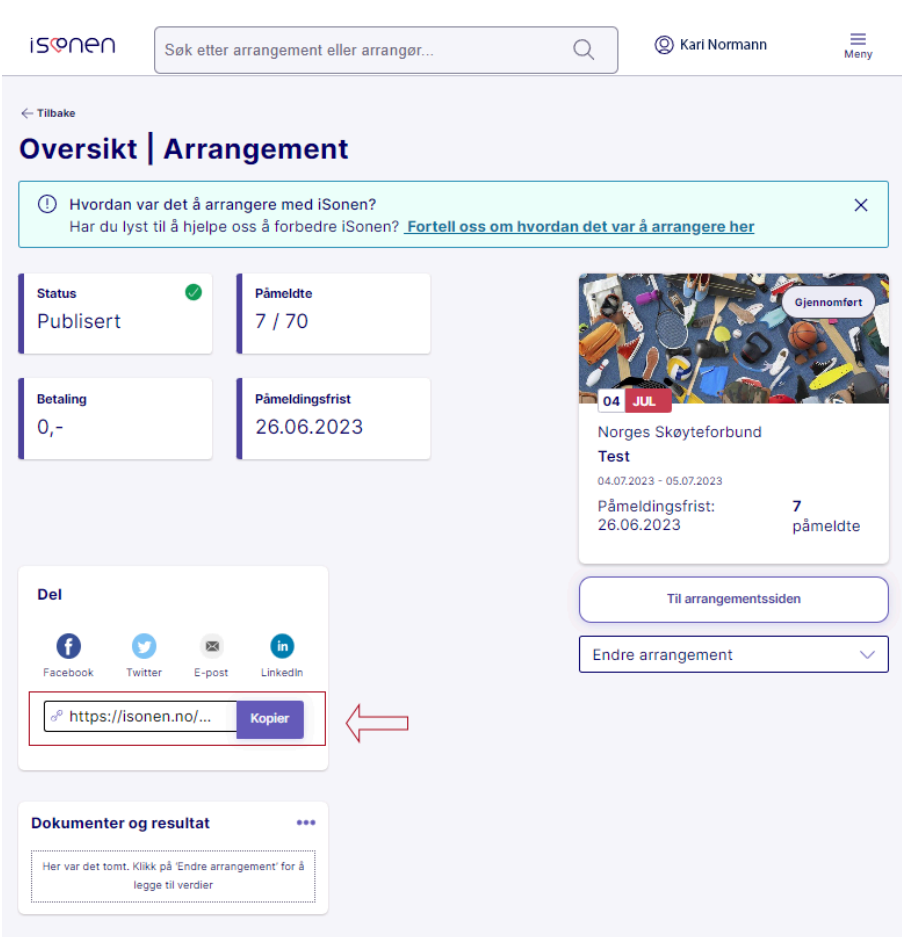

- 3. Deretter går du til <https://nsfstevnebase.nif.no/>
- 4. Nederst på siden klikker du på linken for arrangør

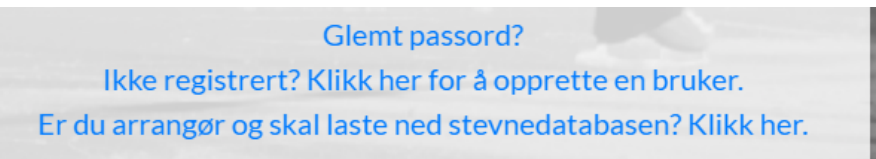

Les igjennom samtykkeerklæring og velg at du samtykker dersom du får spørsmål om dette.

- 5. Fyll/lim inn linken du kopierte fra iSonen i det første feltet.
- 6. Fyll inn de øvrige feltene i henhold til arrangementet.
- 7. Brukernavn og passord skal du ha mottatt på e-post

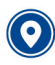

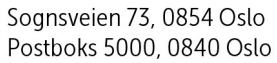

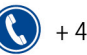

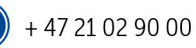

$$
skoyte for bundet.no \\
$$

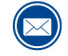

# NORGES SKØYTEFORBUND

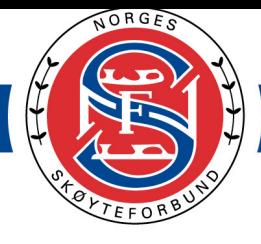

劳游潮

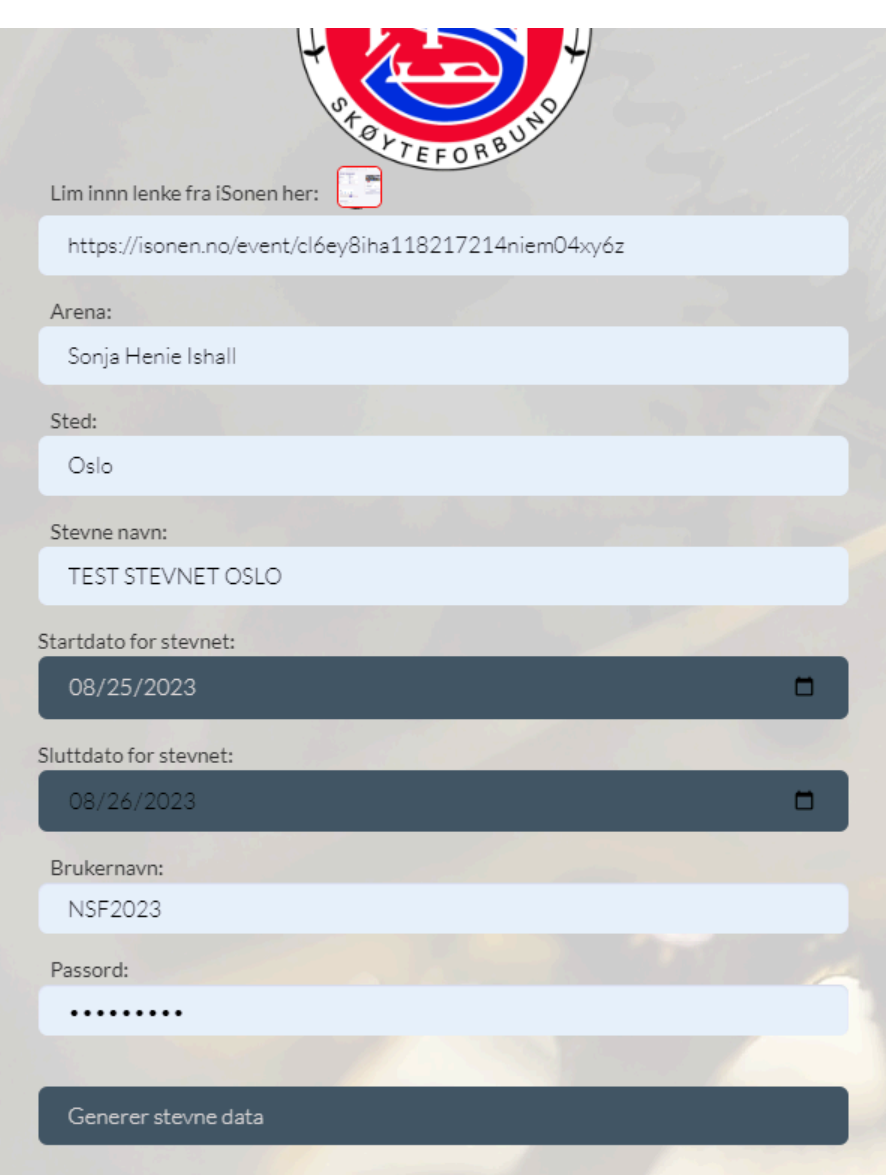

Klikk «Generer stevne data» for å komme videre.

- 8. Du vil nå komme til innholdssiden for stevnet.
- 9. Om du skal legge til etteranmeldte løpere, kan du legge til manuelt ved å klikke på knappen merket med pilen nedenfor.

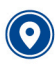

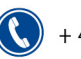

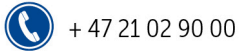

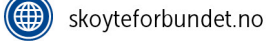

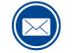

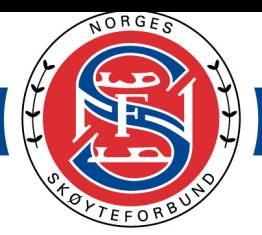

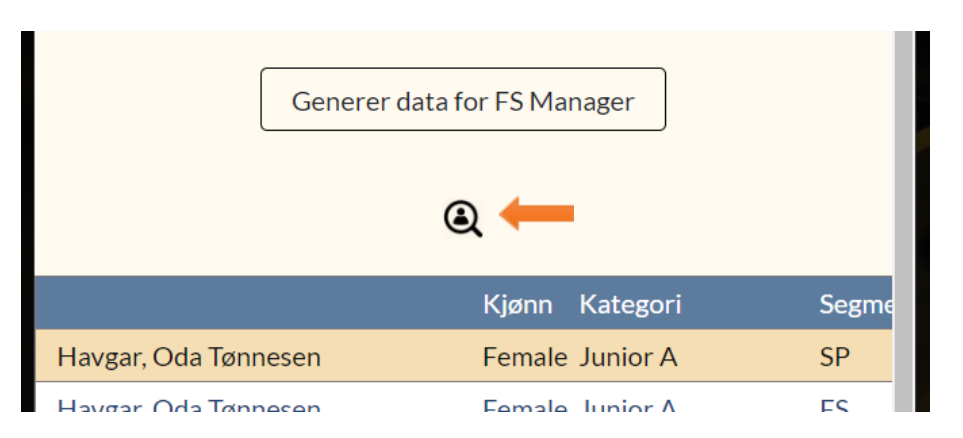

7. Søk opp løperen, de løperne som har lastet opp sin musikk vil dukke opp i søket. Hvis navnet ikke kommer opp mangler musikken i NSFs Stevnebase.

8. Klikk på rett løper for å legge til som deltaker.

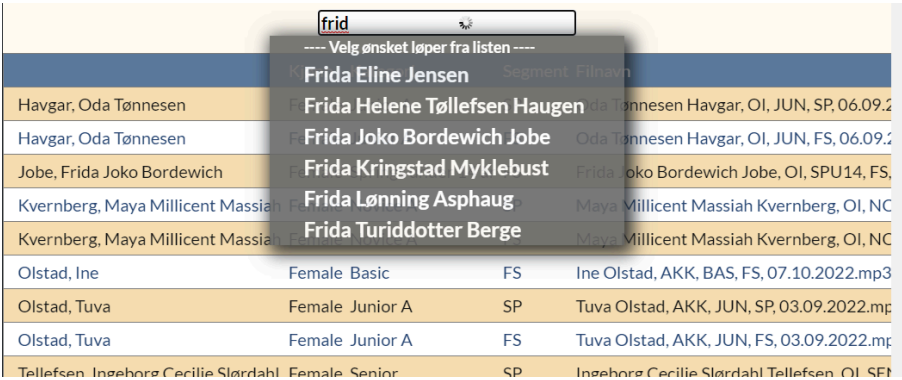

9. Hvis du har lagt til feil løper kan den slettes ved å klikke på den røde søppelkassen

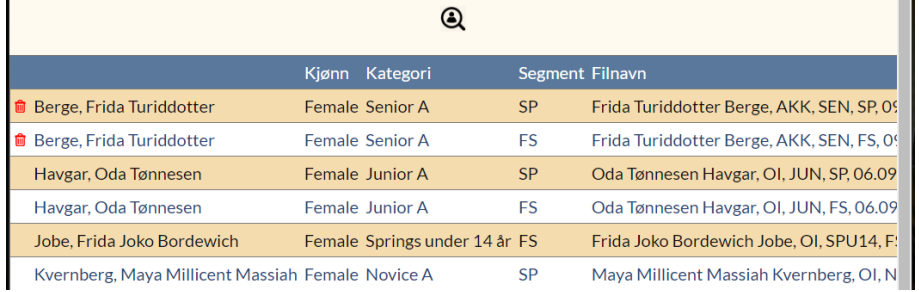

Klikk på "Genererer data for FS Manager" og vent på at filen lastes ned før du lukker vinduet.

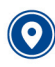

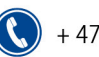

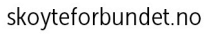

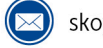

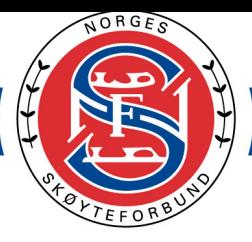

劳溶药

 $25$ 

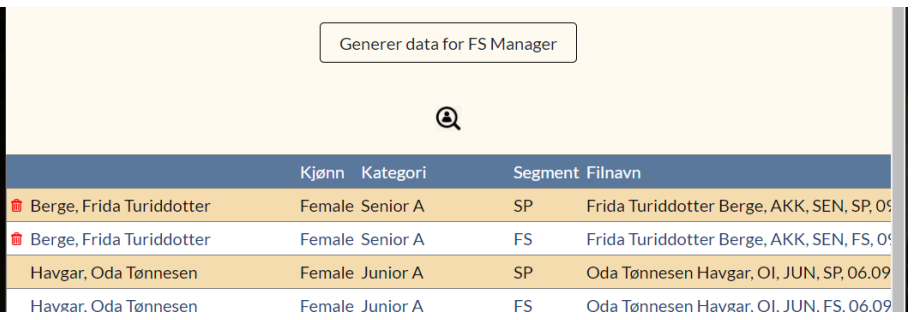

- 10. Musikkfilene er nå lagret på maskinen din et sted og du kan sortere løperne i startrekkefølge.
- 11. Legge til dommere, har de fleste kategorier samme oppsett av dommere starter du med å velge **"Segmenter"** på en vilkårlig kategori

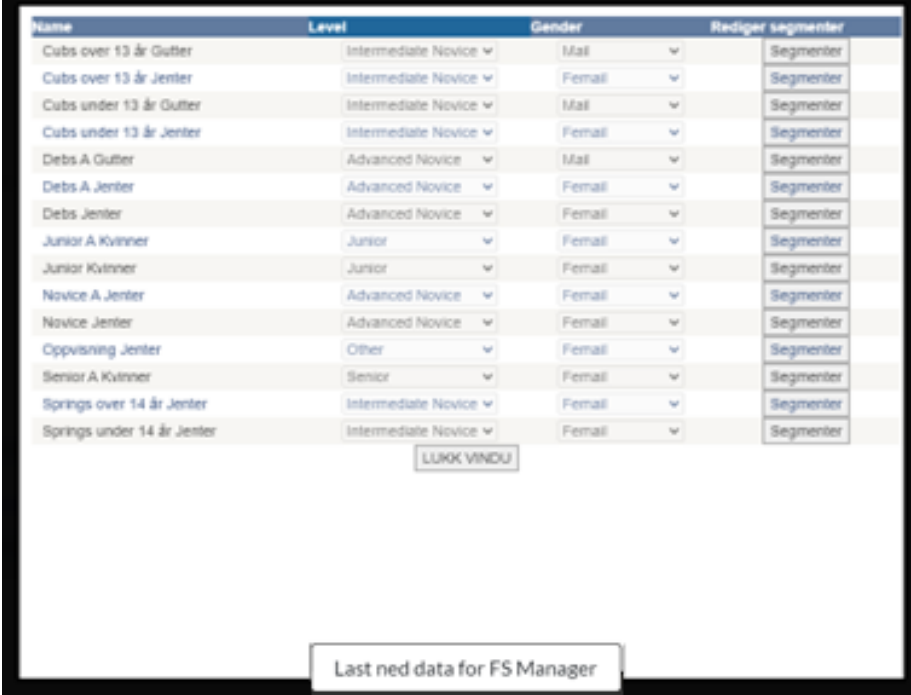

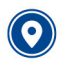

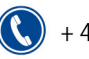

 $(\bigoplus$ 

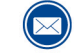

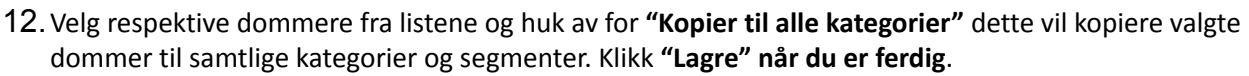

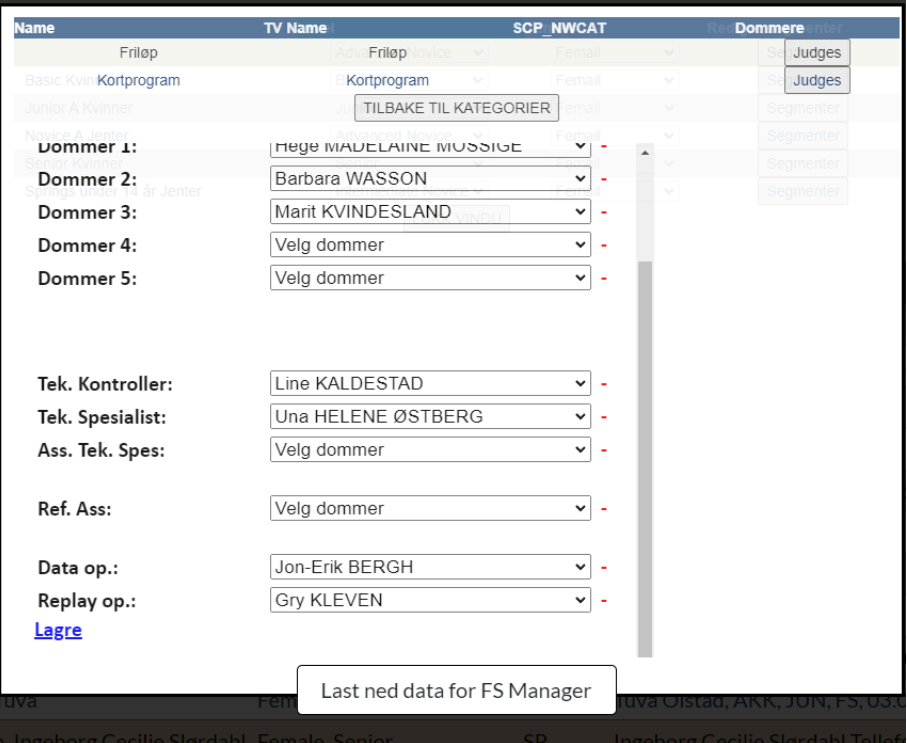

13. Har du valgt å kopiere til alle, kan du deretter gå du til de øvrige kategoriene og velger dommeroppsett som ikke er like de øvrige som allerede er satt. Husk og klikk **"Lagre"** etter hvert som du har oppdatert segmentene. Der det finnes to segmenter, kan dommeroppsettet sette forskjellig om ønskelig.

Klikk deretter på **"Last ned data for FS Manager".** Nedlastningen er komprimert fil "ZIP", denne må pakkes ut før du fortsetter. Pakk ut filene til et sted på datamaskinen som du finner igjen til senere.

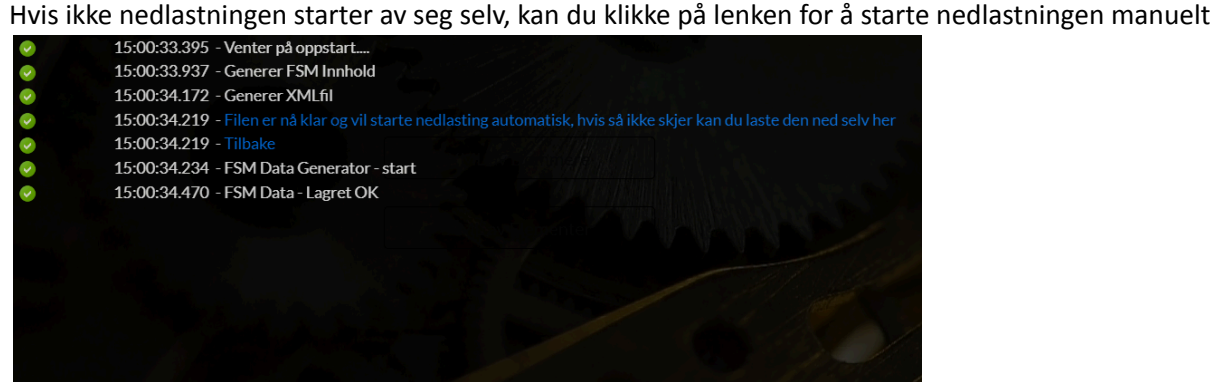

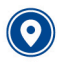

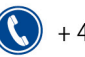

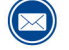

Name

**22** 2. elm2022.xml

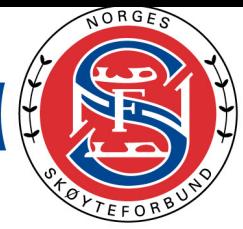

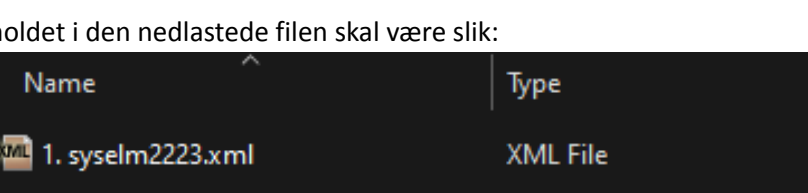

**XML File** 

Innholdet i den nedlastede filen skal være slik:

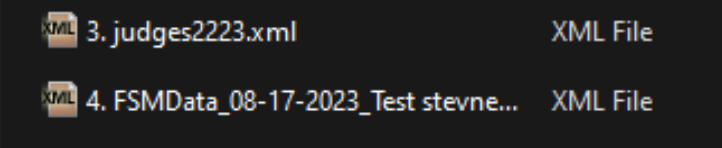

Pakk ut innholdet ett sted du finner de igjen.

# <span id="page-13-0"></span>Sette opp stevne, lage detaljert tidsskjema, trekke startrekkefølge og generere dommerpapirer

14. Finn brukerveiledning til FSM på engelsk og nyeste versjon av FSM her: <https://www.dropbox.com/scl/fo/bdftz6ctk7nf10sqjjq8r/h?rlkey=wp9ci3ix8oj2fdwxgsfhubfe7&dl=0>

**Dette dokumentet vil henvise til veilederen for hvordan du utfører de ulike oppgavene, men følg rekkefølgen som er listet opp i dette dokumentet for norske tilpasninger:**

- 15. Last ned FSM s.5-10. Det er anbefalt å fjerne tidligere versjon av FSM på maskinen før du laster ned den nyeste.
- 16. Last inn databasen som ligger i dropbox og importer denne til FSM. Da får du nasjonale elementer og ferdig oppsatt database. Vil anbefale å sjekke hvor mange som mangler elementer/musikk, purre opp de og deretter laste ned løpere og elementer når alle har levert. På den måten blir det minst mulig jobb for deg i FSM.
- 17. Opprett event/competition s.11 og legg til en løper i databasen/utøverlisten/athletes s.13 (Du må legge inn en "test" løper slik at ikke listen med løpere er tom. Dersom du prøver å importere løpere til en tom liste, vil du få en feilmelding). Legg inn competition code til "NSF2023". Hvis du ikke har riktig competition code på konkurransen, vil du få feilmelding når du importerer løpere.
- 18. Hent xml-filen med løpere og elementskjema i iSonen. Klubben må gi deg tilgang til dette og det er vanligvis den personen som driver med påmeldinger/innløsing av lisens osv som har mulighet til å gi deg denne tilgangen.
- 19. Velg People -> Import -> Initial Download (complete). Finn frem til det du har pakket ut og velg file. FSMData…..xml. Se s.30.

Du skal nå ha importert løpere med elementer.

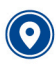

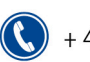

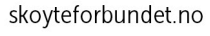

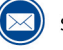

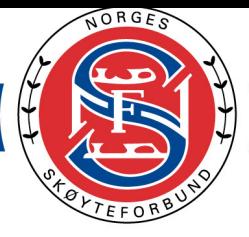

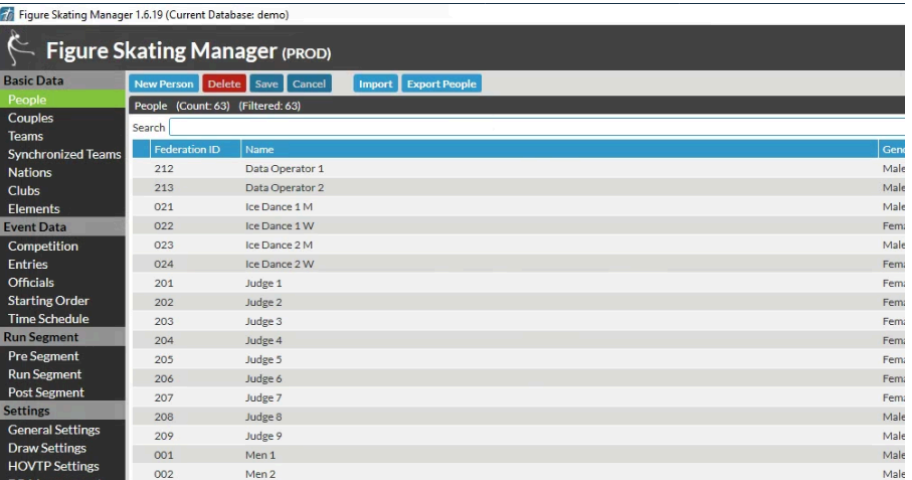

- 20. Opprett kategorier s.12 (se verdier du skal legge inn i tabellen på neste side)
- 21. Opprett segment s.12 (se verdier du skal legge inn i tabellen på neste side)
- 22. Legg til løpere i stevnet s.16 (dersom løpere ikke finnes må de legges til i databasen s.13)
- 23. Legg til dommere i stevnet s.18 (dersom dommere ikke finnes må de legges til i databasen s.13)
- 24. Pass på at checkbox for club names (under General settings) og "Enable Bios Links" under Website Settings (under Competition) er krysset av/checked.
- 25. Anbefaler et ekstra punkt før denne: "Pass på at mappestrukturen din der FSM er installert inneholder følgende: ...\SwissTiming\OVR\FSManager\Export\<NAVN PÅ DITT STEVNE>\ODF. Opprett disse mappene dersom de ikke finnes fra før.
- 26. Legg inn tidsskjema (se verdier du skal legge inn i tabellen på neste side). Rekkefølgen, hvor mange løpere per oppvarming og når det er vanning finner du i forenklet beregning av tidsskjema. Finn deres stevnet her [https://kunstlopresultater.no/2023-2024/index.htm](https://kunstlopresultater.no/2022-2023/index.htm)
- 27. Eksporter til html for godkjenning av overdommer s.34-35. Referee verification sheet skal også sendes til overdommer. Dette finner du samme sted som der du genererte pdf med detaljerte tidsskjema. Det letteste er å zippe hele html-mappen(inkl. formateringsfiler) og sende dette til overdommer f.eks. på mail.
- 28. Få godkjenning av overdommer
- 29. Foreta elektronisk trekning, tidspunkt avtales med overdommer s.16 (Draw without Draw Groups og funksjonen som heter "Randomize" så det blir tilfeldig rekkefølge på løperne)
- 30. Eksporter PDF-filer(tidsskjema/starting list with times) s.32. Disse filene havner i en export-mappe.
- 31. Eksporter til html for publisering på nett s.34-35. Disse filene havner i en html-mappe.
- 32. Publisere filene du har eksportert i punkt 12 og 13 på kunstlopresultater.no med en FTP-klient og bruk pålogging sendt på e-post.
- 33. Ved elektronisk stevne: Ta backup av stevne og send til Sebastian.

## <span id="page-14-0"></span>Under/etter stevnet

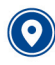

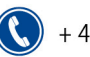

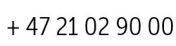

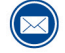

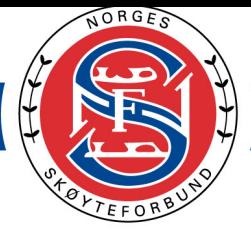

- 34. Gjennomføre stevne med papirversjon s.22
	- a. Påse at du står på toppen av listen når du begynner å legge inn elementer. (Elementene vil rettes til store/små bokstaver når du trykker på Save dersom kodene du legger inn er riktige).
	- b. Det registreres antall fall i boksen til høyre (verdien regnes ut automatisk)
	- c. Husk å registrere F under info dersom TC har merket av for dette.
	- d. Når en oppvarming er ferdig, kan det være lurt å gå til Judges Scores (PDF) for å se at verdiene stemmer. Vis gjerne dette til TC under en oppvarmingsgruppe eller mellom to løpere (Se neste punkt for hvordan denne genereres).
- 35. Eksporter PDF-filer (judges scores) etter at et segment er ferdig, Teknisk panel og dommere godkjenner resultatet, de ber om endringer som skal gjøres før godkjennelse av resultatet.
- 36. Hvis det er klasser som skal gå friløp, må startrekkefølge for friløp legges inn og tidsskjema genereres for friløp (både html og PDF-filer) s.32.
- 1. Judges scores genereres for alle segmenter under Output s.32
- 2. Eksporter til html for publisering på nett s.34-35
- 3. Publisere filene du har eksportert i punkt 3-5 på kunstlopresultater.no.

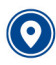

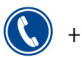

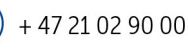

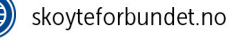

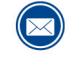

# NORGES SKØYTEFORBUND

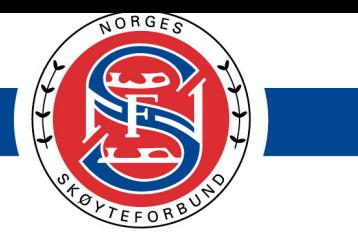

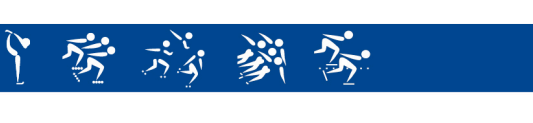

#### Oversikt over verdier per klasse

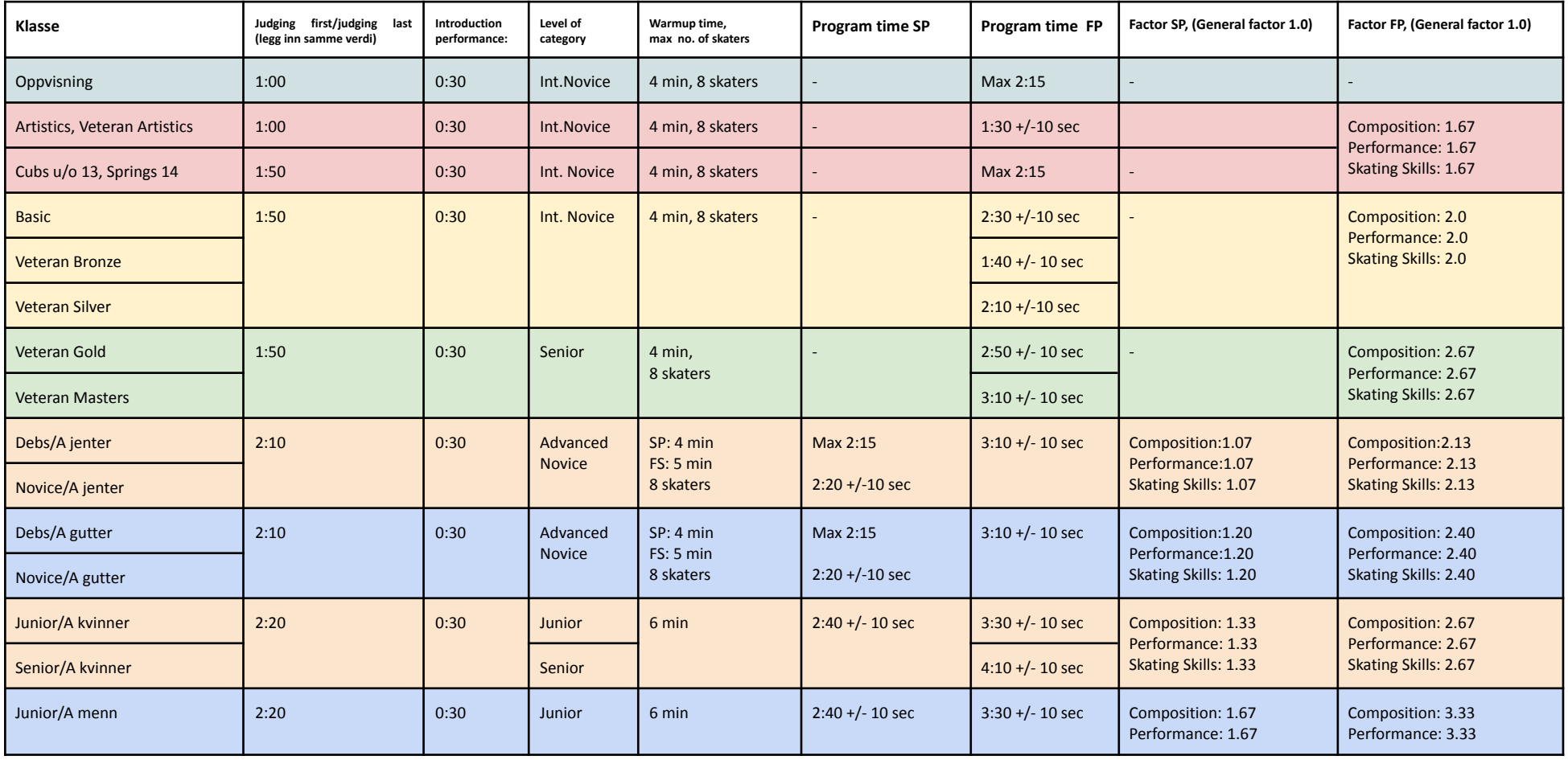

<span id="page-16-0"></span>Sognsveien 73, 0854 Oslo<br>Postboks 5000, 0840 Oslo  $\bigodot$ 

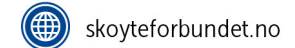

# NORGES SKØYTEFORBUND

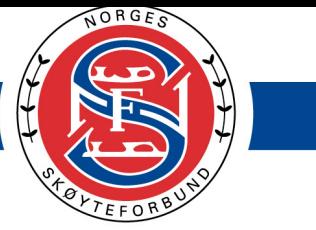

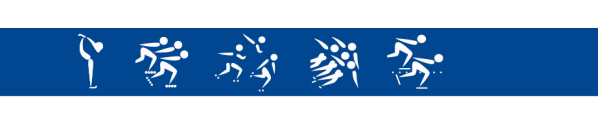

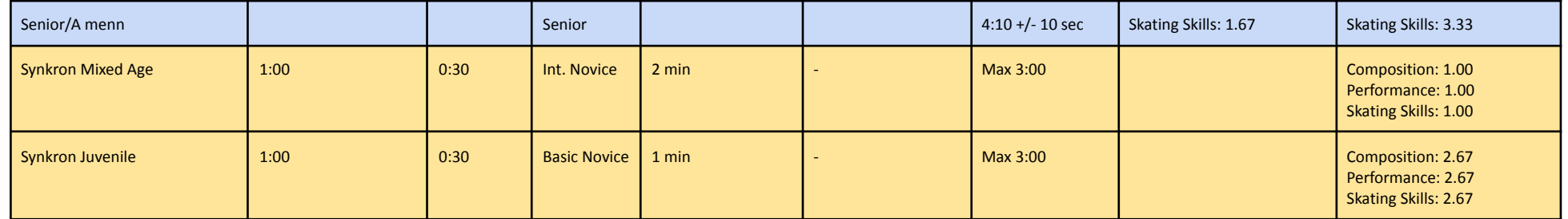

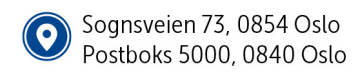

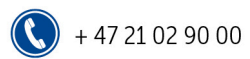

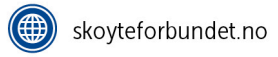